# saphety **ELECTRONIC SOLUTIONS TO IMPROVE YOUR BUSINESS**

**Manual de Rectificação de Procedimento Entidade Adjudicante**

Agosto/2010

## Índice

- 1. Introdução
- 2. Rectificação antes de envio de convite/Publicação de anuncio
- 3. Rectificação após Publicação de anuncio
- 4. Rectificação após Envio de convite

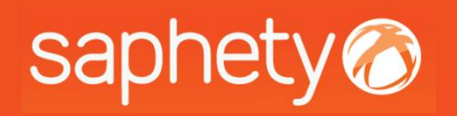

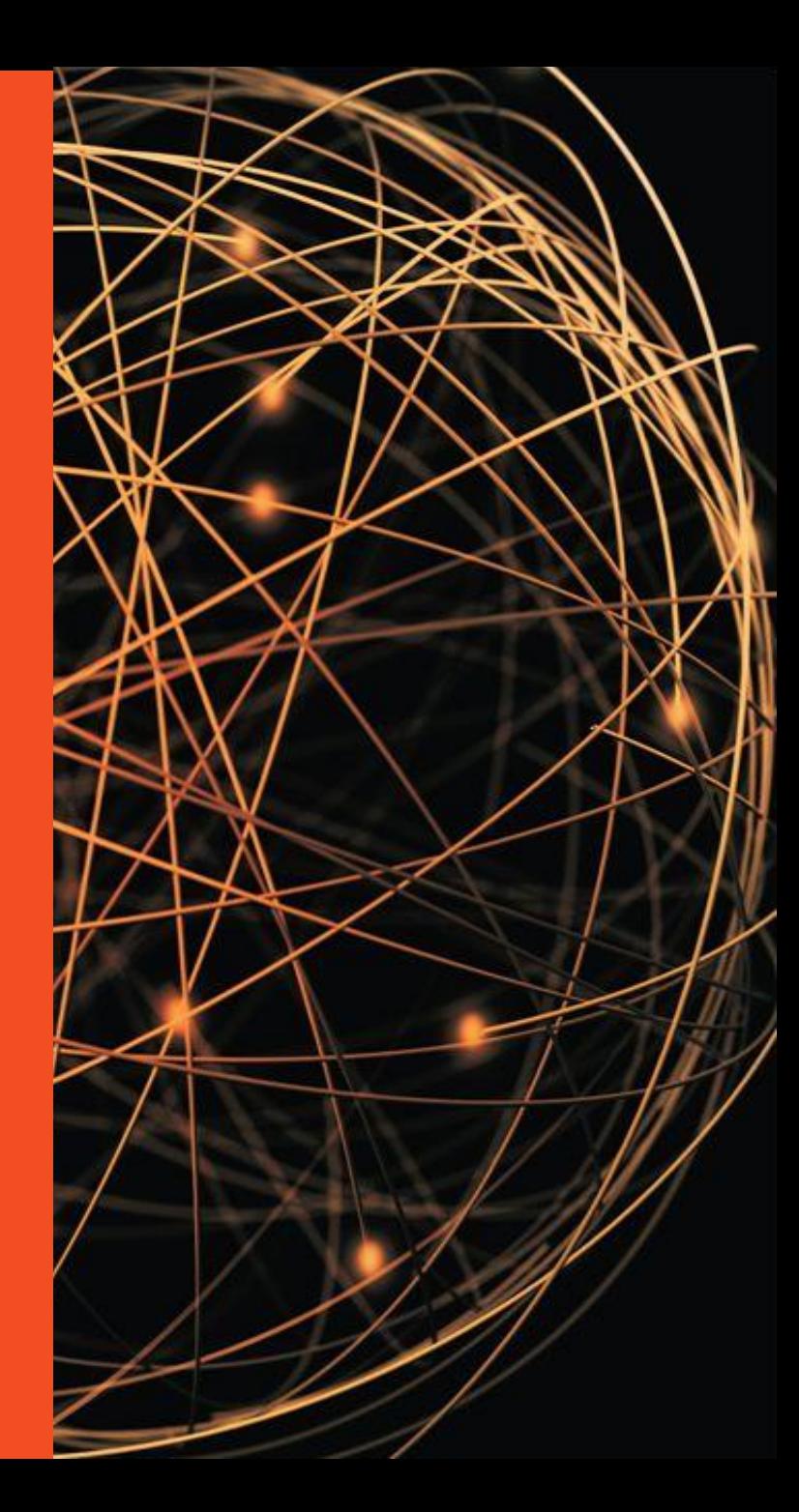

## saphety<br>
1. Introdução

Este documento tem como finalidade principal, descrever todos os passos necessários para se proceder à rectificação de um procedimento.

- 1. A rectificação de um procedimento terá um fluxo processual diferente se:
	- A. O procedimento for rectificado antes de ter ocorrido o envio para publicação;
	- B. Ou se o procedimento for rectificado antes de ter ocorrido o envio de convite;
	- C. Caso a rectificação seja posterior aos estados a acima descrito então a plataforma irá questionar o utilizador se pretende o envio de convite rectificativo/publicar anuncio rectificativo.
- 2. Todos os utilizadores da Entidade adjudicante que façam parte do procedimento tem acesso à acção de rectificação do procedimento;
- 3. A acção de rectificação de procedimento deixará de estar disponível quando for atingida a data de apresentação de proposta.
- **4. Contagem de Prazos (os prazos não se suspendem) -** Os tempos estabelecidos (para apresentação de proposta, pedidos de esclarecimentos, etc) continuaram a contar, devendo a entidade adjudicante repor através das acções de "*anuncio rectificativo/convite rectificativo*" ou "*Prorrogar prazos*"novos prazos se assim o entender.

NOTA - A acção de especifica de rectificação de peças não está no âmbito deste manual, devendo nesse caso ser consultado o manual de rectificação de peças do procedimento.

## Índice

- 1. Introdução
- 2. Rectificação antes de envio de convite/Publicação de anuncio
- 3. Rectificação após Publicação de anuncio
- 4. Rectificação após Envio de convite

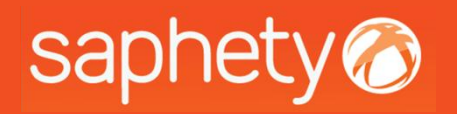

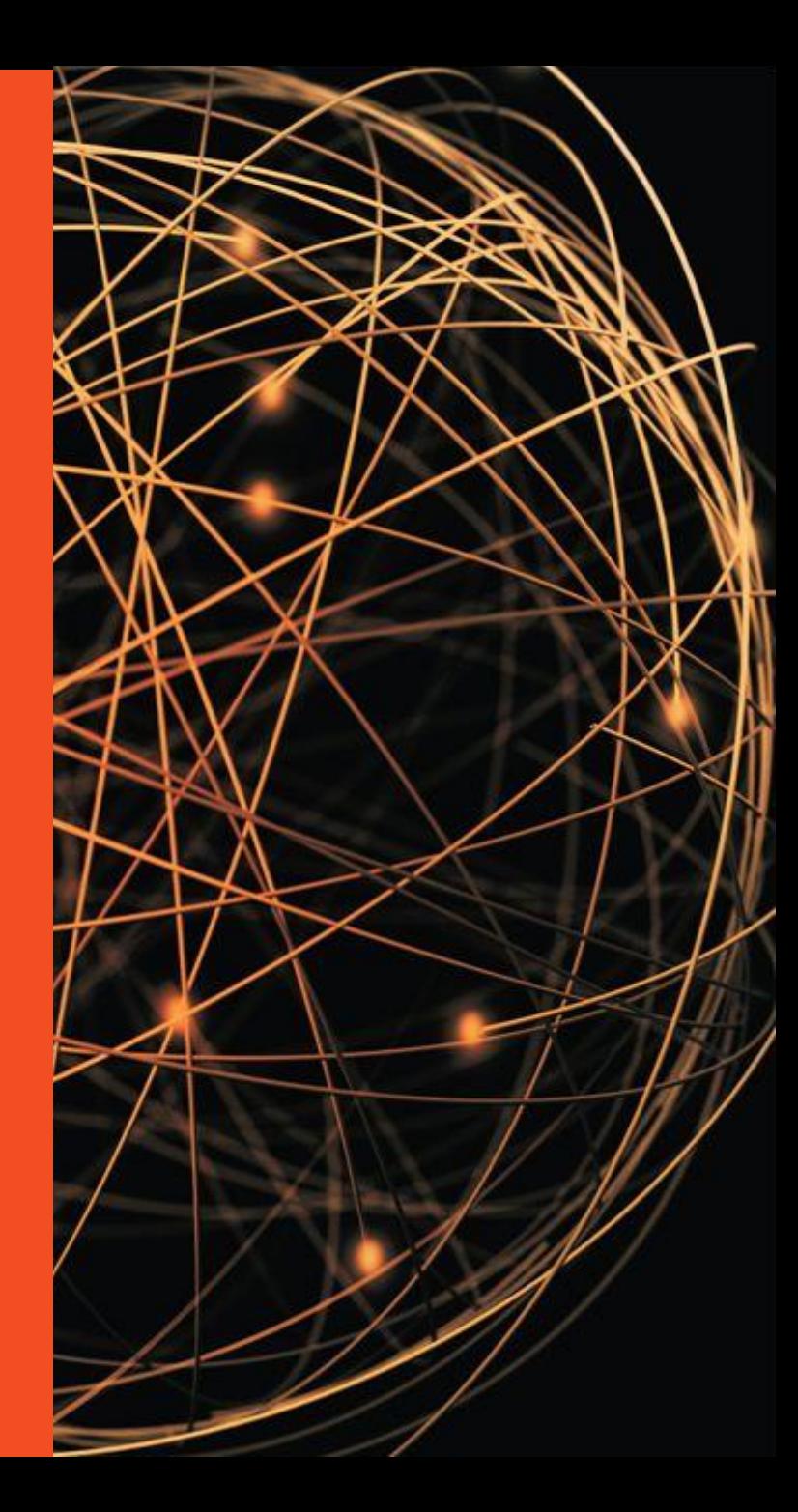

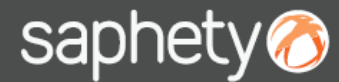

#### 2. Rectificação antes de envio de convite/publicação de anuncio 1/3

Ao aceder ao procedimento, deverá posicionar-se na área de visão geral. No canto inferior irá encontrar acção de rectificação do procedimento

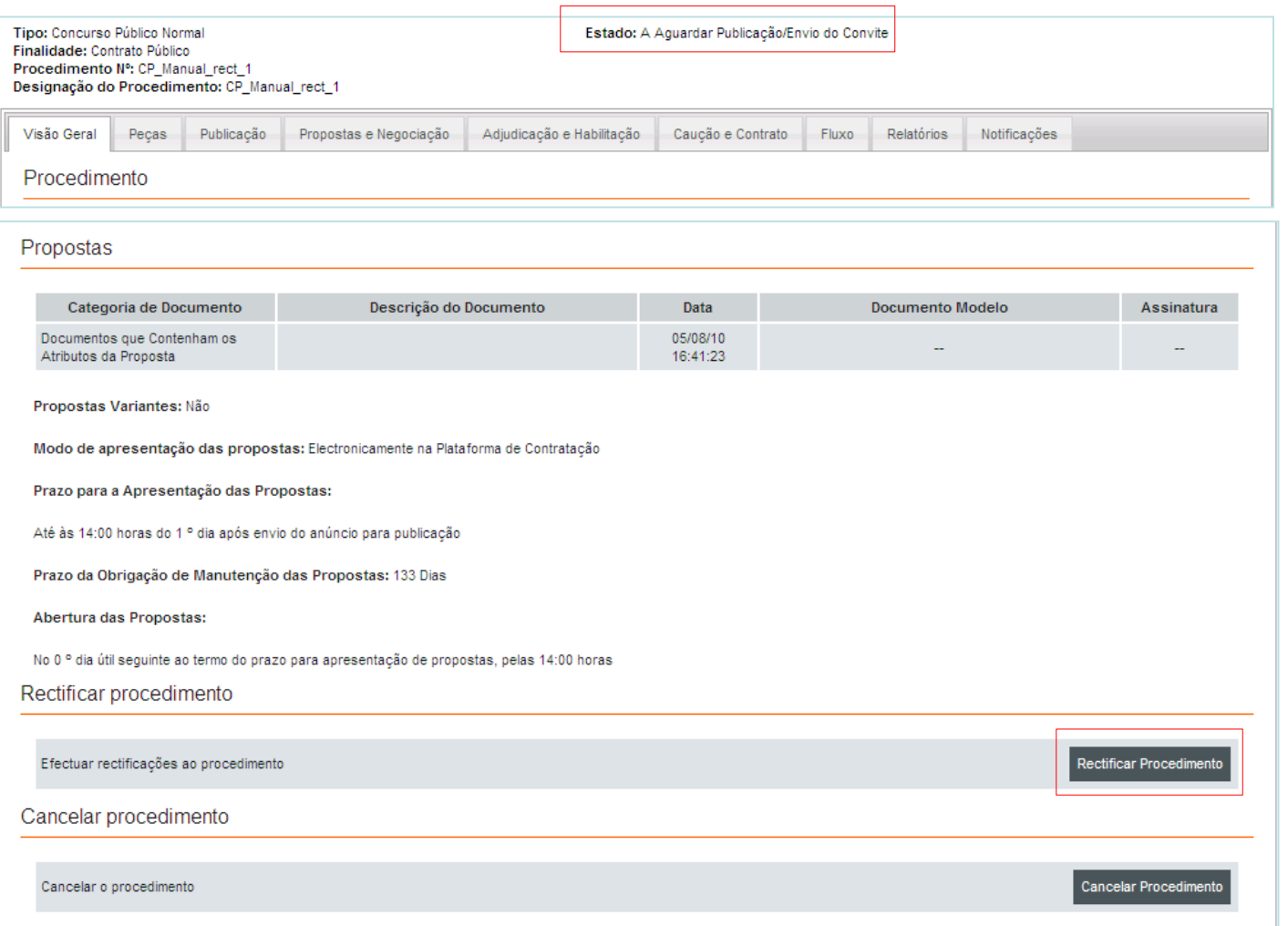

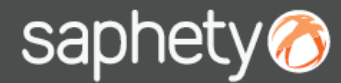

Em Negociação

 $6<sup>1</sup>$ 

#### 2. Rectificação antes de envio de convite/publicação de anuncio 2/3

Após seleccionar a acção de rectificação do procedimento será então possível rectificar todos os campos do procedimento ficando o procedimento até à sua submissão no estado de "Em Rectificação".

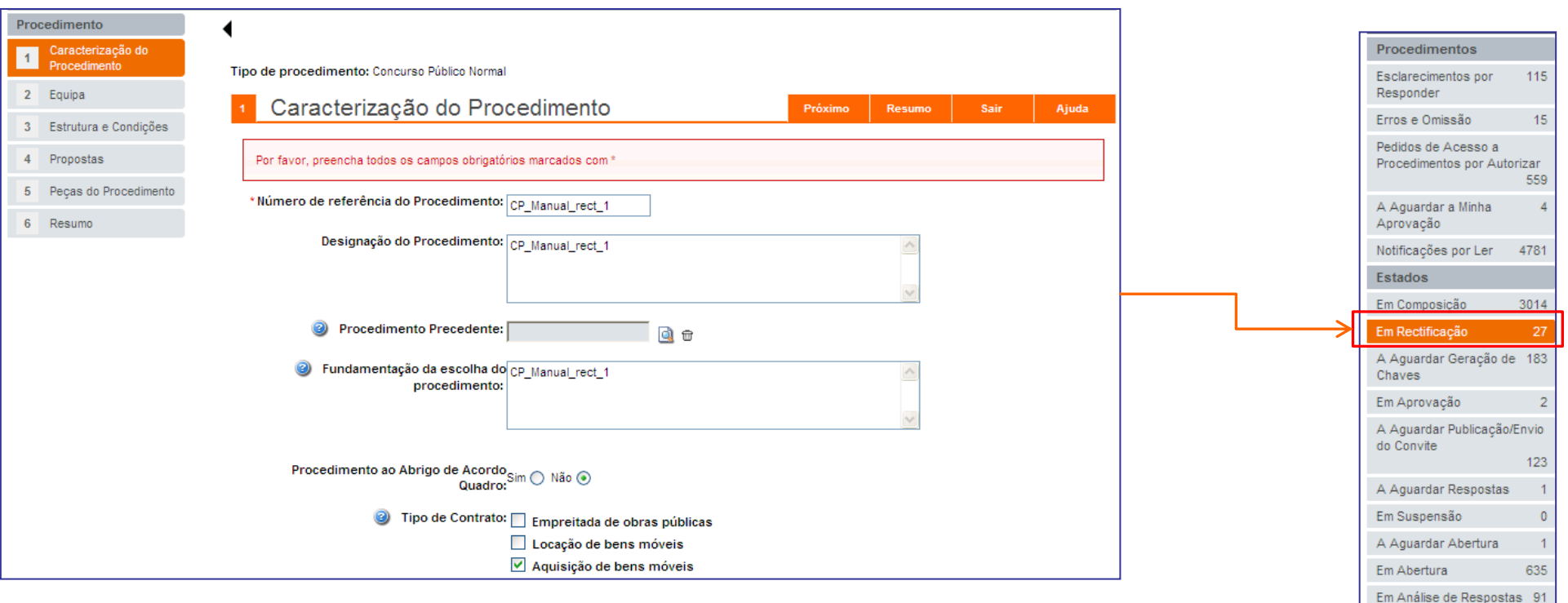

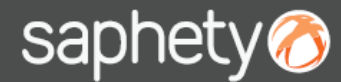

#### 2. Rectificação antes de envio de convite/publicação de anuncio 3/3

Após Submissão do procedimento rectificado, o mesmo irá ficar no estado de "A Aguardar Publicação/ Envio de convite"

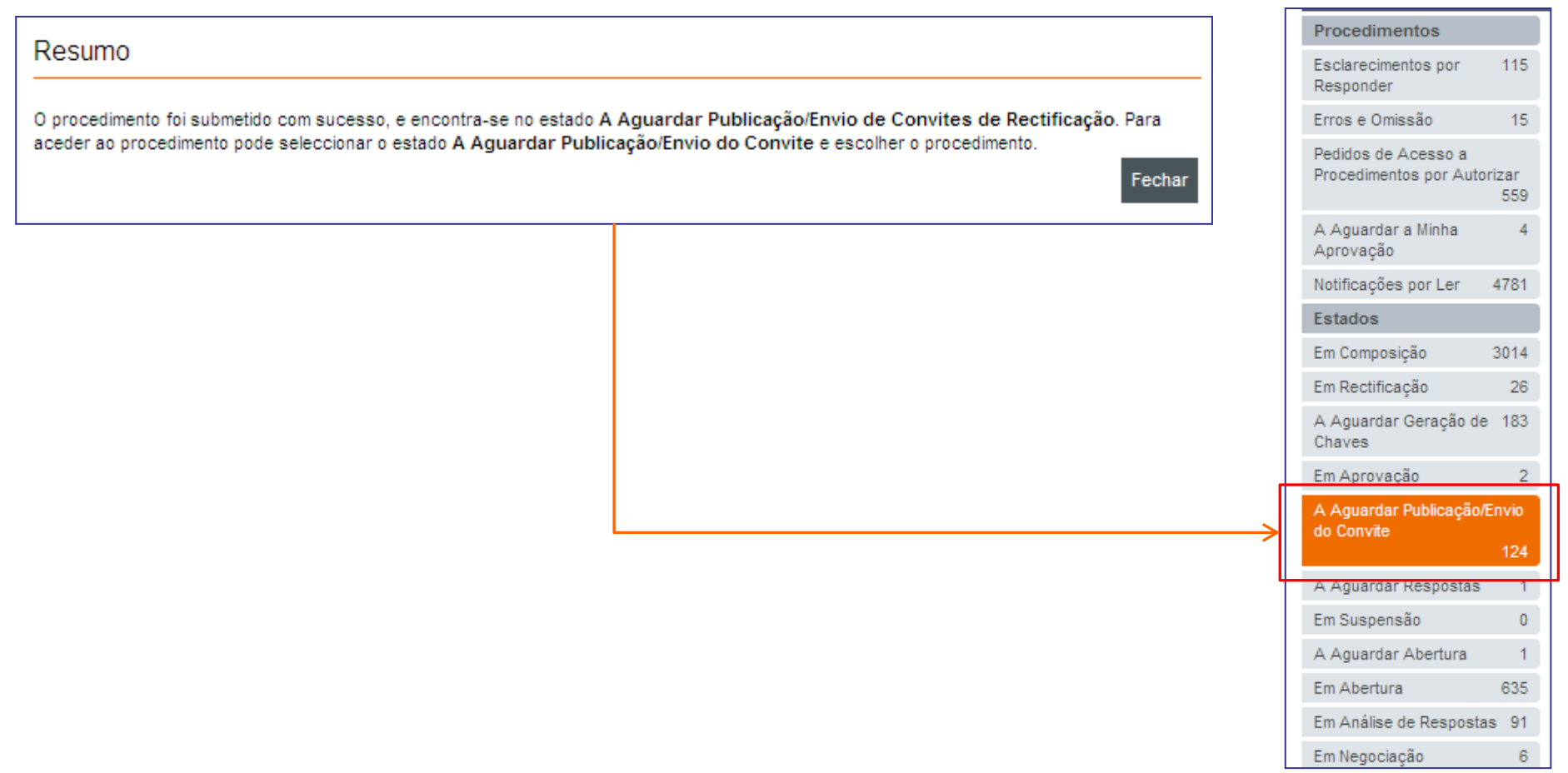

## Índice

- 1. Introdução
- 2. Rectificação antes de envio de convite/Publicação de anuncio
- 3. Rectificação após Publicação de anuncio
- 4. Rectificação após Envio de convite

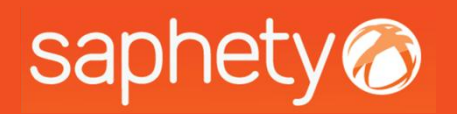

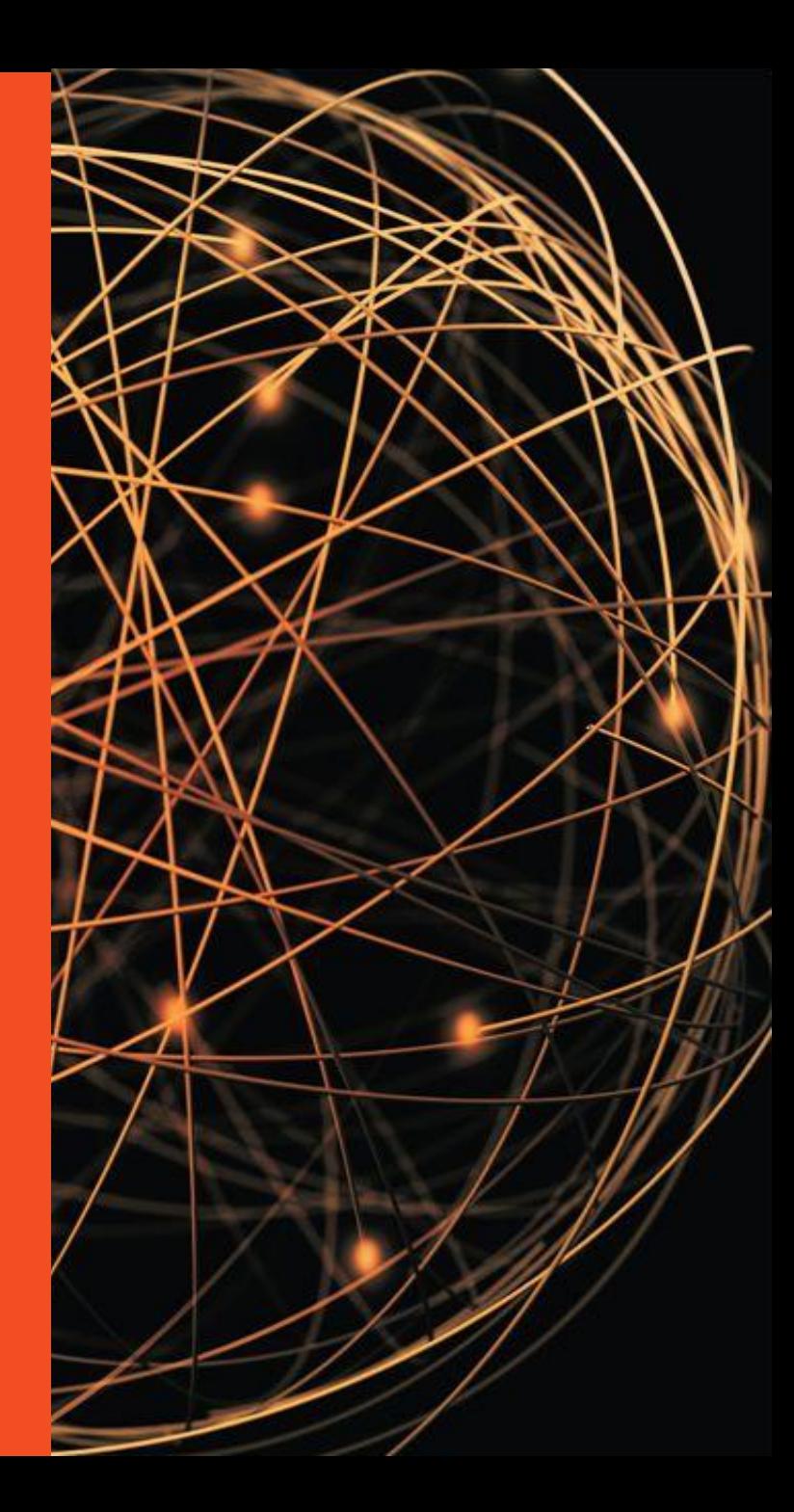

### 3. Rectificação após publicação de anuncio 1/5

Este capitulo de rectificação do procedimento diz respeito a procedimentos que se encontrem no estado de " Em Apresentação de Propostas/Candidaturas".

**Procedimento que tenham associado fase de candidatura (Ex.º Proc. de Negociação ou Concurso limitado por prévia qualificação)**

Apenas deverá ser rectificado os dados da fase em que o mesmo se encontra. Os dados do procedimento de fases que já tenham ocorrido não deverão ser alterados. Por exemplo num concurso limitado por prévia qualificação, se a fase de candidatura já tiver terminado, e o procedimento já se encontrar na fase de apresentação de propostas, ao rectificarmos o mesmo, os dados respeitantes à fase de candidatura não deverão ser rectificados.

**Procedimentos de âmbito Público (Ex.º Concurso Publico Normal ou Proc. de Negociação ou CLPQ – na fase de apresentação de candidaturas)**

Após o procedimento rectificado ter sido submetido a plataforma irá perguntar ao utilizador:

- 1. Se pretende enviar notificação para os concorrentes com informação das rectificações;
- 2. Se pretende publicar anuncio rectificativo;

#### **NOTA :**

- Quando o procedimento se encontra no estado de em rectificação, os concorrentes do seu lado terão o procedimento no mesmo estado não sendo possível criar proposta e submeter proposta.
- **Contagem de Prazos (os prazos não se suspendem) -** Os tempos estabelecidos (para apresentação de proposta, pedidos de esclarecimentos, etc) continuaram a contar, devendo a entidade adjudicante repor através das acções de "*anuncio rectificativo/convite rectificativo*" ou "*Prorrogar prazos*"novos prazos se assim o entender.

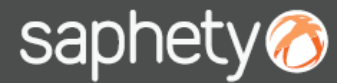

### 3. Rectificação após publicação de anuncio 2/5

Ao aceder ao procedimento deverá posicionar-se na área de visão geral. No canto inferior irá encontrar acção de rectificação do procedimento.

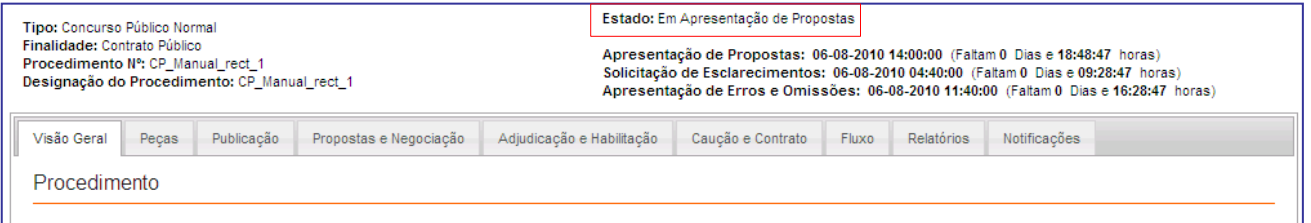

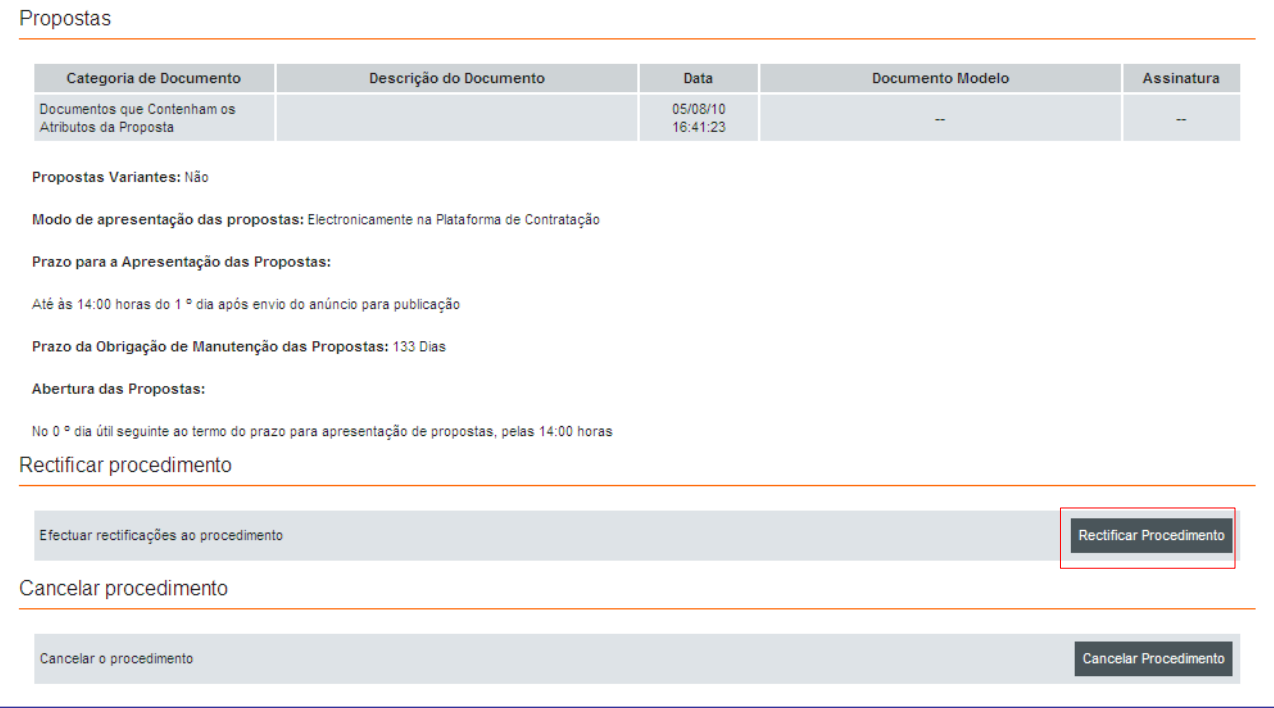

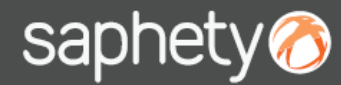

Em Negociação

 $\overline{6}$ 

#### 3. Rectificação após publicação de anuncio 3/5

Após seleccionar a acção de rectificação do procedimento será então possível rectificar todos os campos do procedimento ficando o procedimento até à sua submissão no estado de "Em Rectificação".

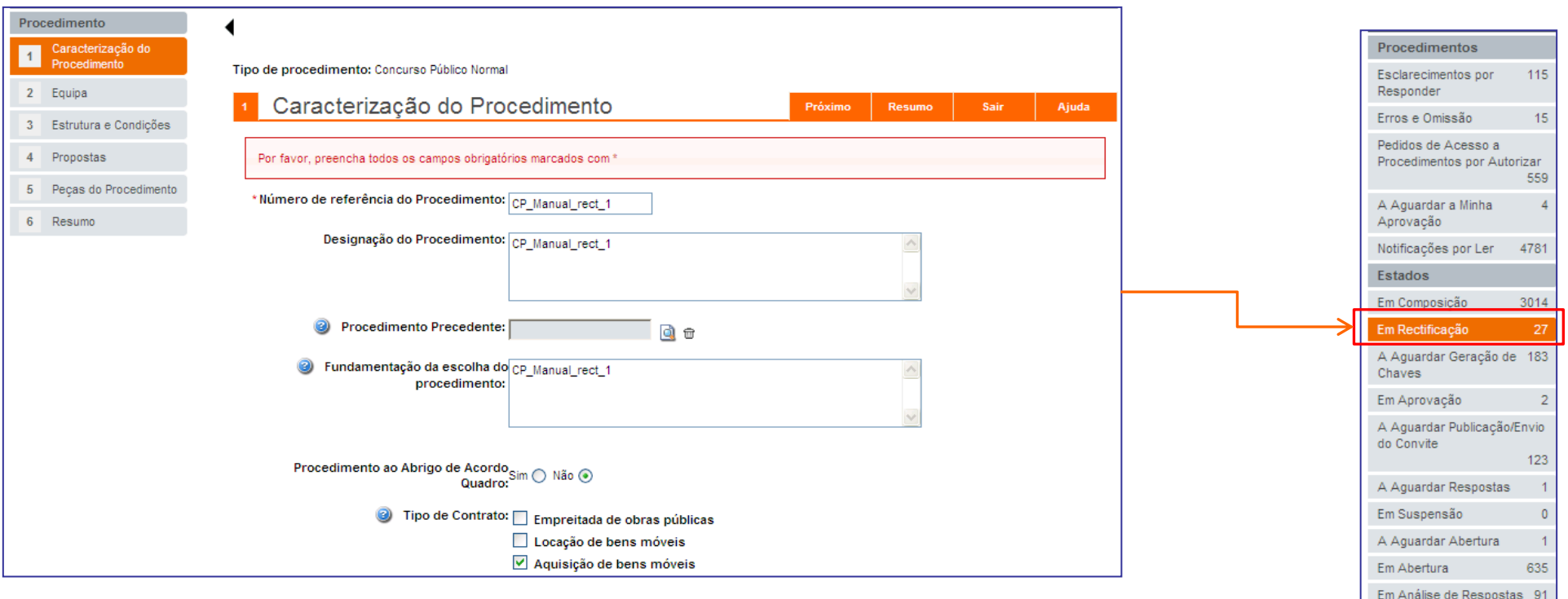

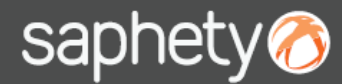

### 3. Rectificação após publicação de anuncio 4/5

Visão do concorrente: Do lado do concorrente o procedimento irá estar no estado de "Em rectificação" não lhe sendo possível criar ou submeter propostas.

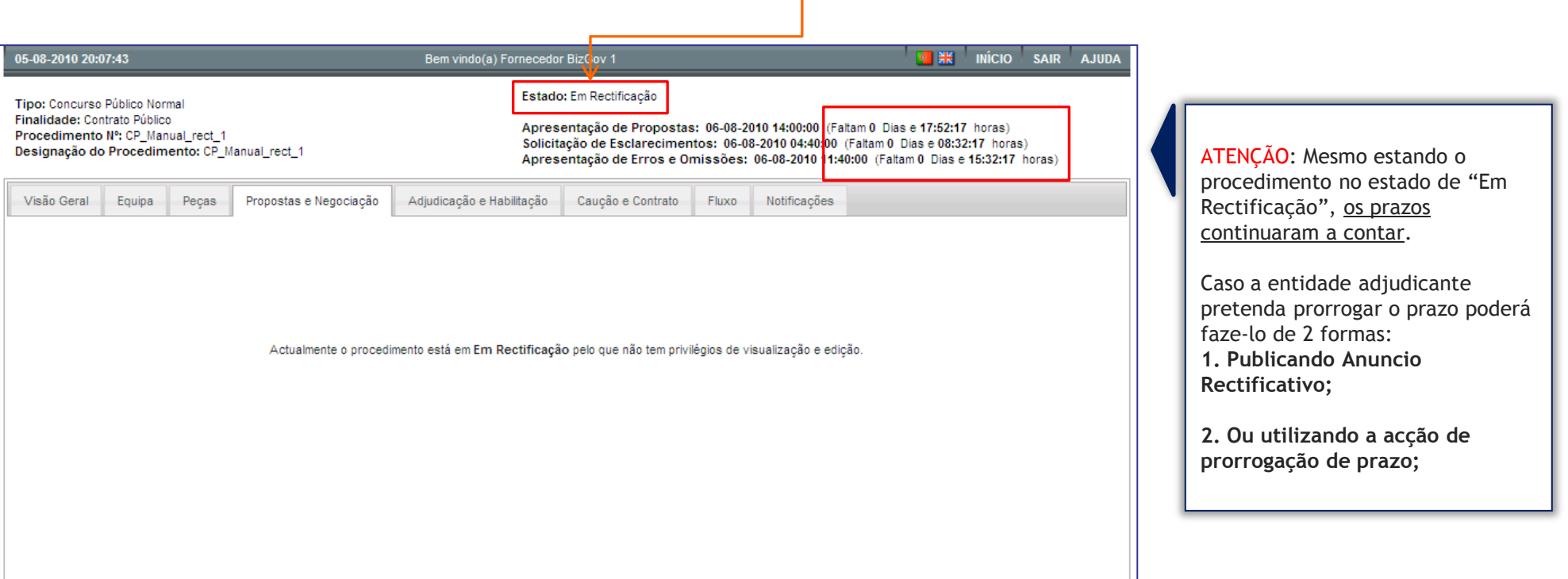

#### 3. Rectificação após publicação de anuncio 5/5

Após a rectificação e o procedimento ser submetido novamente, a plataforma irá perguntar se o utilizador deseja notificar os concorrentes com as rectificações efectuadas. Caso diga que:

•**Sim** - será então visualizada a janela de notificação e após enviar a mesma irá em seguida ser-lhe questionado se deseja publicar anuncio rectificativo.

•**Não** - irá em seguida ser-lhe questionado se deseja publicar anuncio rectificativo.

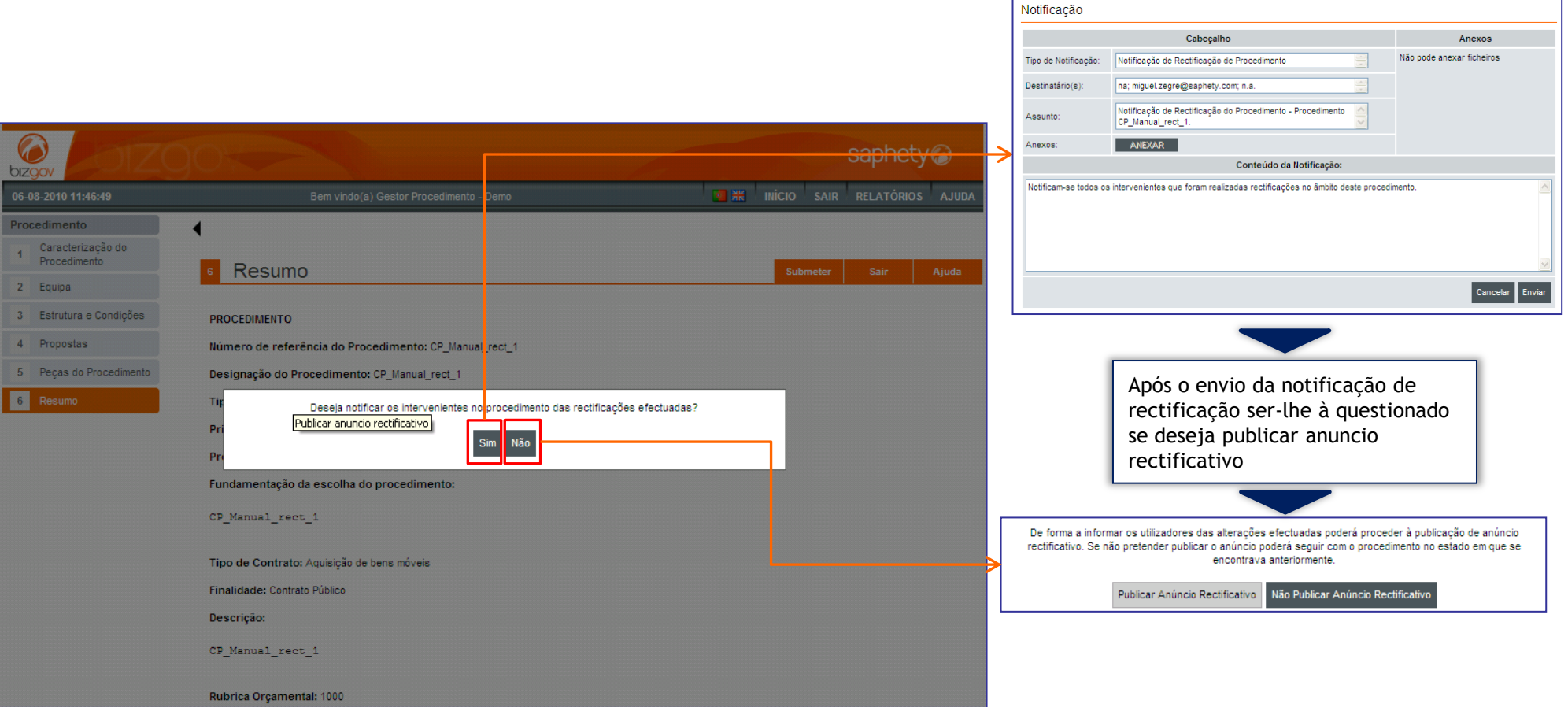

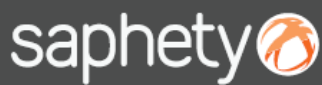

#### 3. Rectificação após publicação de anuncio – publicar anuncio rectificativo  $\overline{5}/\overline{5}$  1

No caso de seleccionar a opção de publicar anuncio rectificativo o procedimento sairá do estado de "**Em rectificação**" para o estado de "**Aguardar publicação de anuncio**".

Deverá em seguida anexar o anuncio do tipo - Anuncio Rectificativo e se pretender estabelecer novos prazos para o respectivo procedimento, poderá também efectua-lo (mais informação acerca da publicação de anúncios consultar manual de criação do respectivo procedimento).

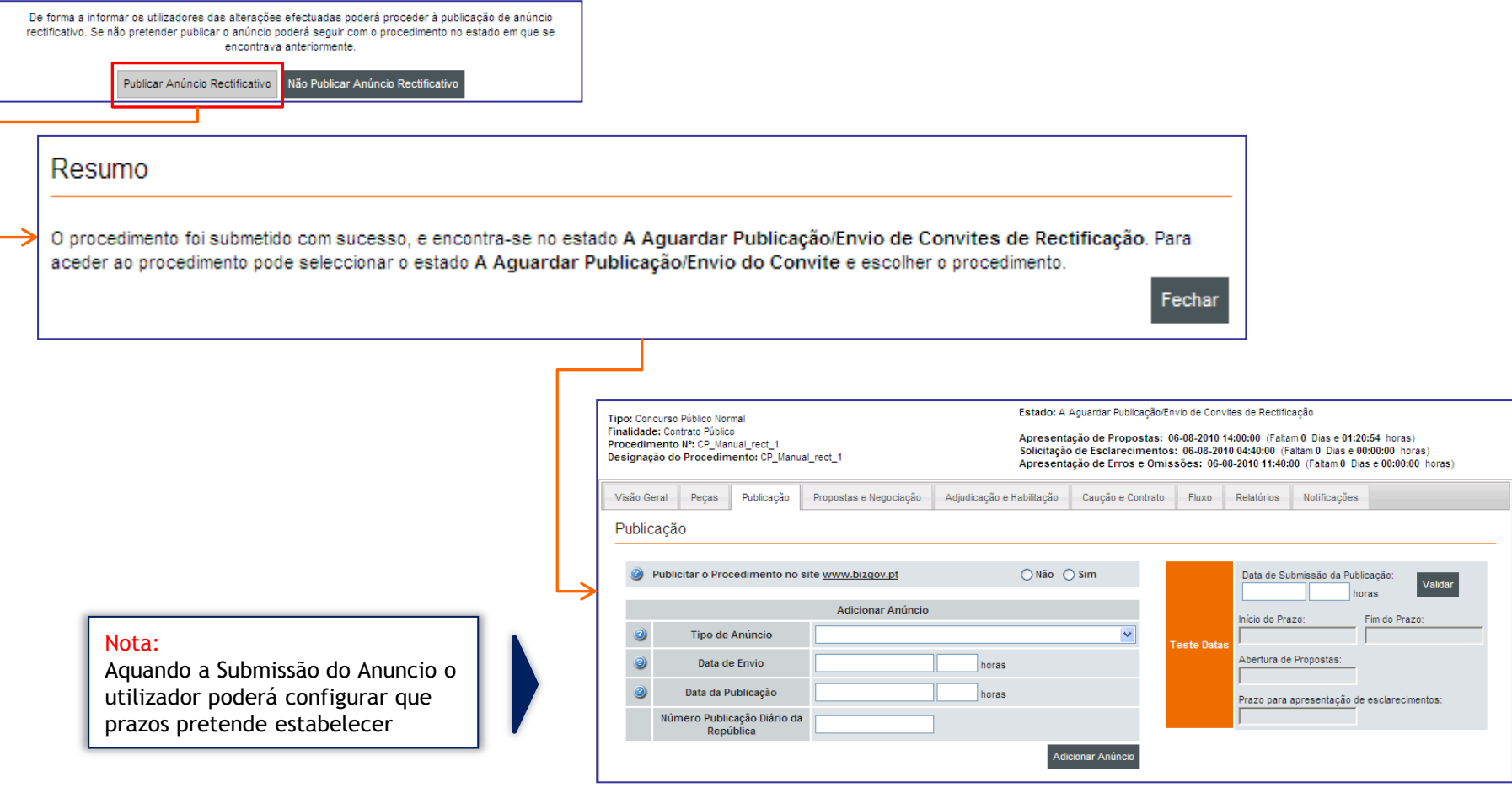

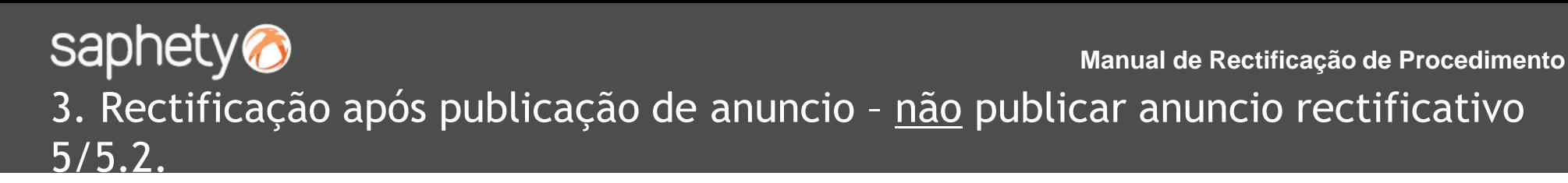

No caso de seleccionar a opção de não publicar anuncio rectificativo o procedimento sairá do estado de "**Em rectificação**" para o estado de "**Aguardar Respostas**".

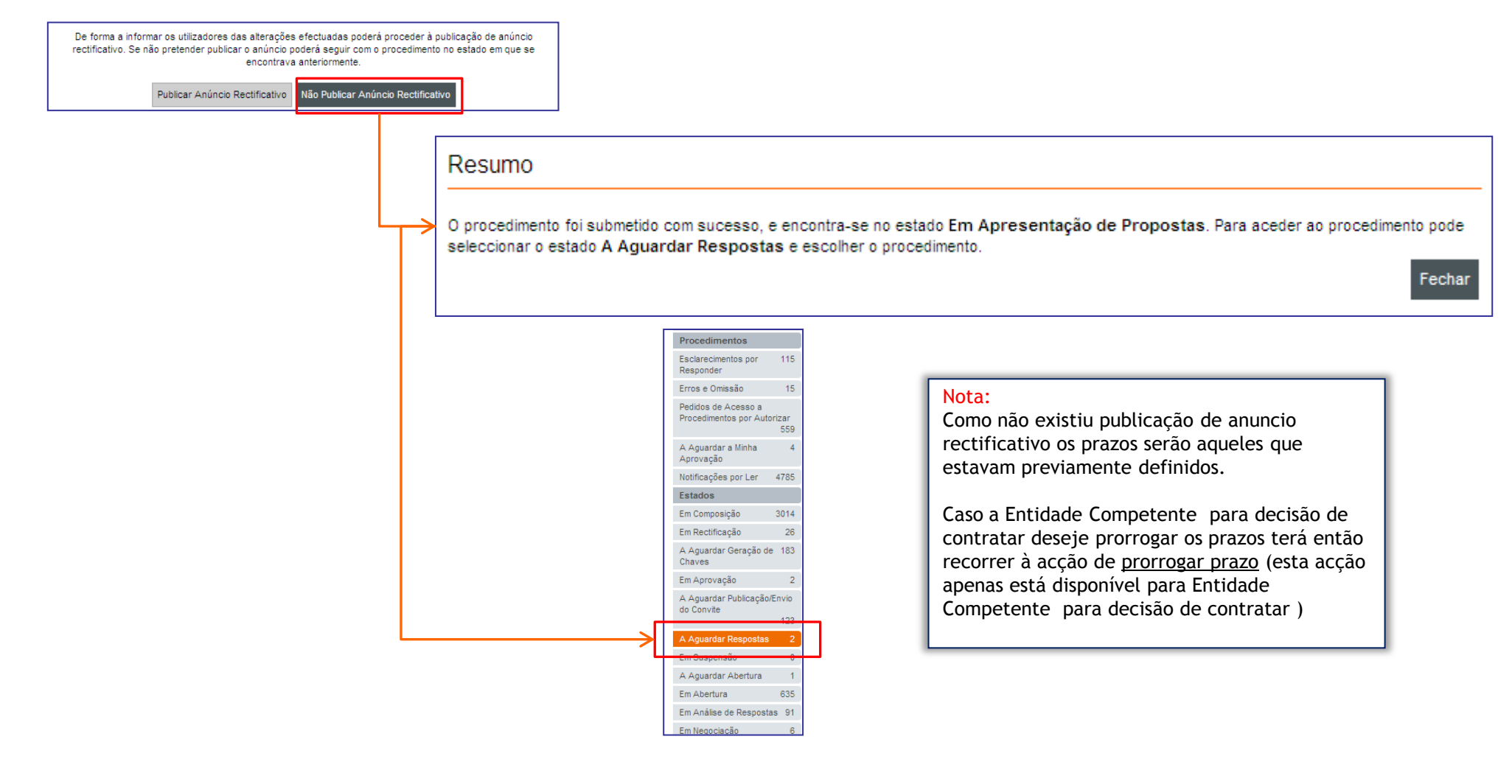

## Índice

- 1. Introdução
- 2. Rectificação antes de envio de convite/Publicação de anuncio
- 3. Rectificação após Publicação de anuncio
- 4. Rectificação após Envio de convite

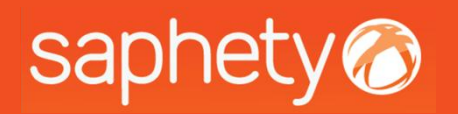

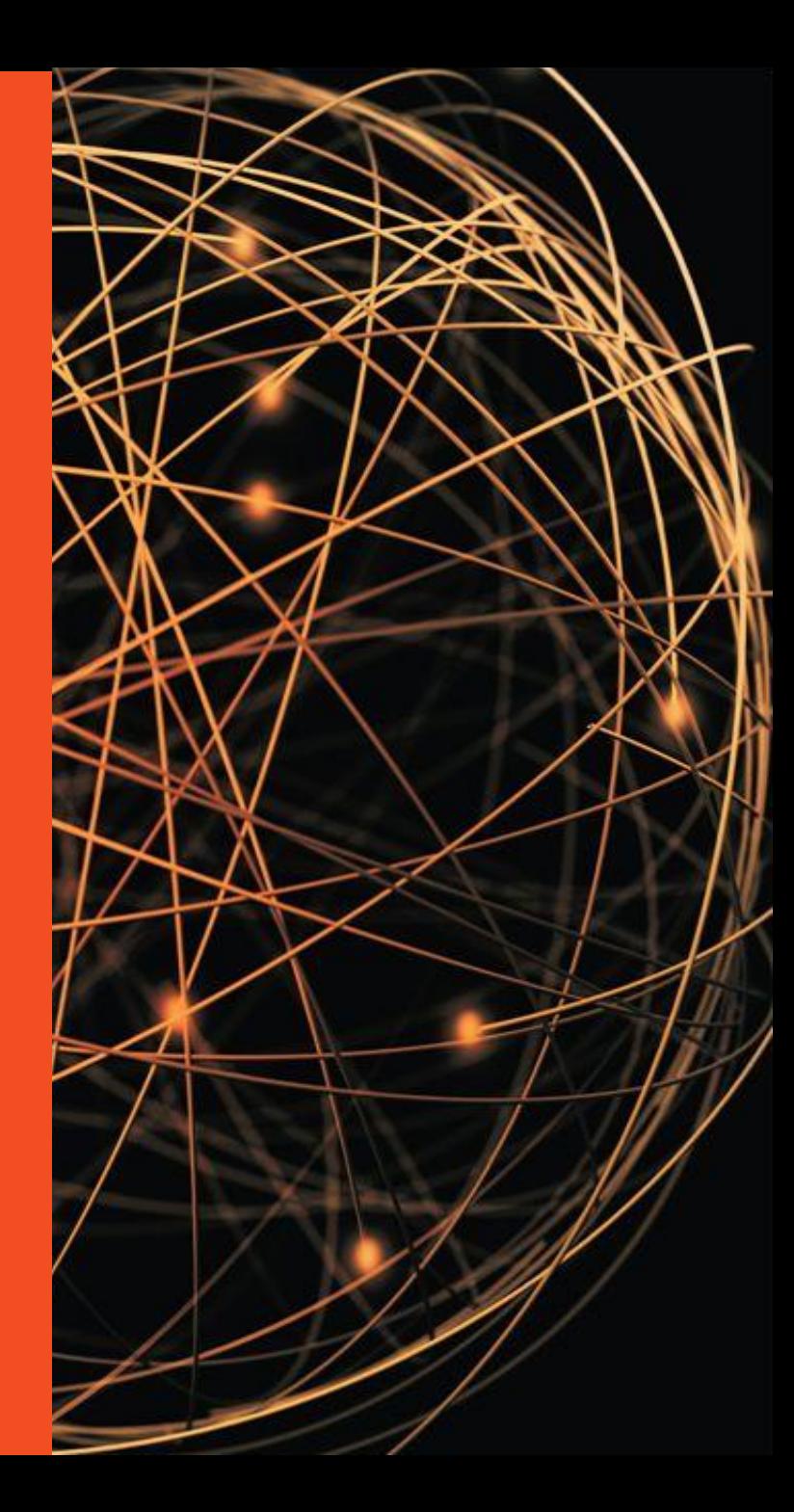

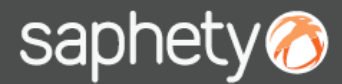

#### 3. Rectificação após envio de convite 1/5

Este capitulo de rectificação do procedimento diz respeito a procedimentos que se encontrem no estado de " Em Apresentação de Propostas/ Candidaturas".

**Procedimento que tenham associado fase de candidatura (Ex.º Proc. de Negociação ou Concurso limitado por prévia qualificação)**

Apenas deverá ser rectificado os dados da fase em que o mesmo se encontra. Os dados do procedimento de fases que já tenham ocorrido não deverão ser alterados. Por exemplo num concurso limitado por prévia qualificação, se a fase de candidatura já tiver terminado, e o procedimento já se encontrar na fase de apresentação de propostas, ao rectificarmos o mesmo, os dados respeitantes à fase de candidatura não deverão ser rectificados.

Ajuste Directo regime geral ou que estejam na fase de envio de convites de apresentação de proposta(Ex.º Proc. de **Negociação ou CLPQ)**

Após o procedimento rectificado ter sido submetido a plataforma irá perguntar ao utilizador:

- 1. Se pretende enviar notificação para os concorrentes com informação das rectificações;
- 2. Se pretende enviar convite rectificativo;

#### **NOTA :**

- Quando o procedimento se encontra no estado de em rectificação, os concorrentes do seu lado terão o procedimento no mesmo estado não sendo possível criar proposta e submeter proposta.
- **Contagem de Prazos (os prazos não se suspendem) -** Os tempos estabelecidos (para apresentação de proposta, pedidos de esclarecimentos, etc) continuaram a contar, devendo a entidade adjudicante repor através das acções de "*anuncio rectificativo/convite rectificativo*" ou "*Prorrogar prazos*"novos prazos se assim o entender.

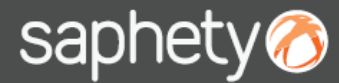

#### 3. Rectificação após envio de convite 2/5

Ao aceder ao procedimento poderá, deverá posicionar-se na área de visão geral. No canto inferior irá encontrar acção de rectificação do procedimento.

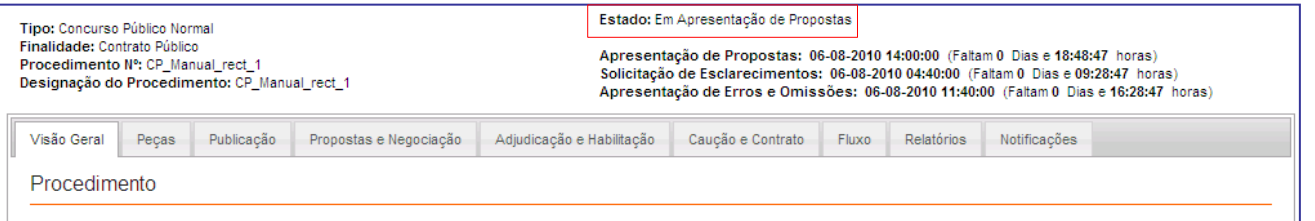

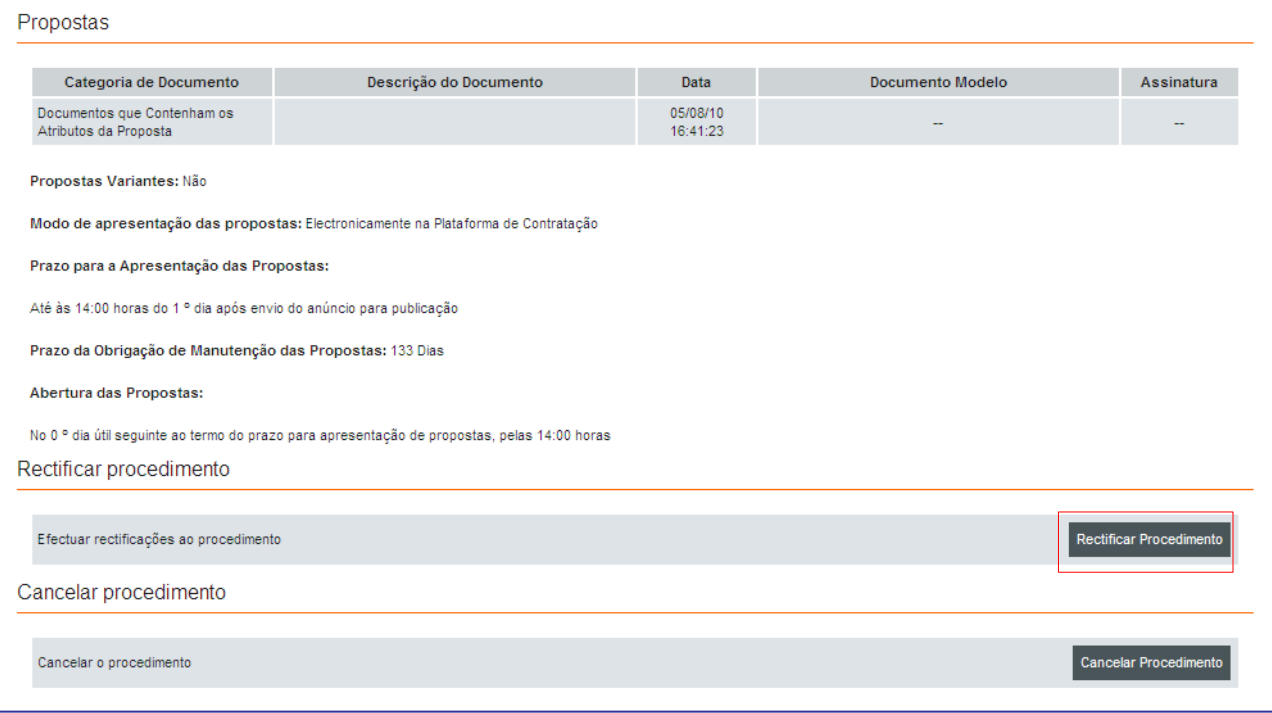

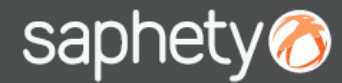

Em Negociação

 $\overline{6}$ 

#### 3. Rectificação após envio de convite 3/5

Após seleccionar a acção de rectificação do procedimento será então possível rectificar todos os campos do procedimento ficando o procedimento até à sua submissão no estado de "Em Rectificação".

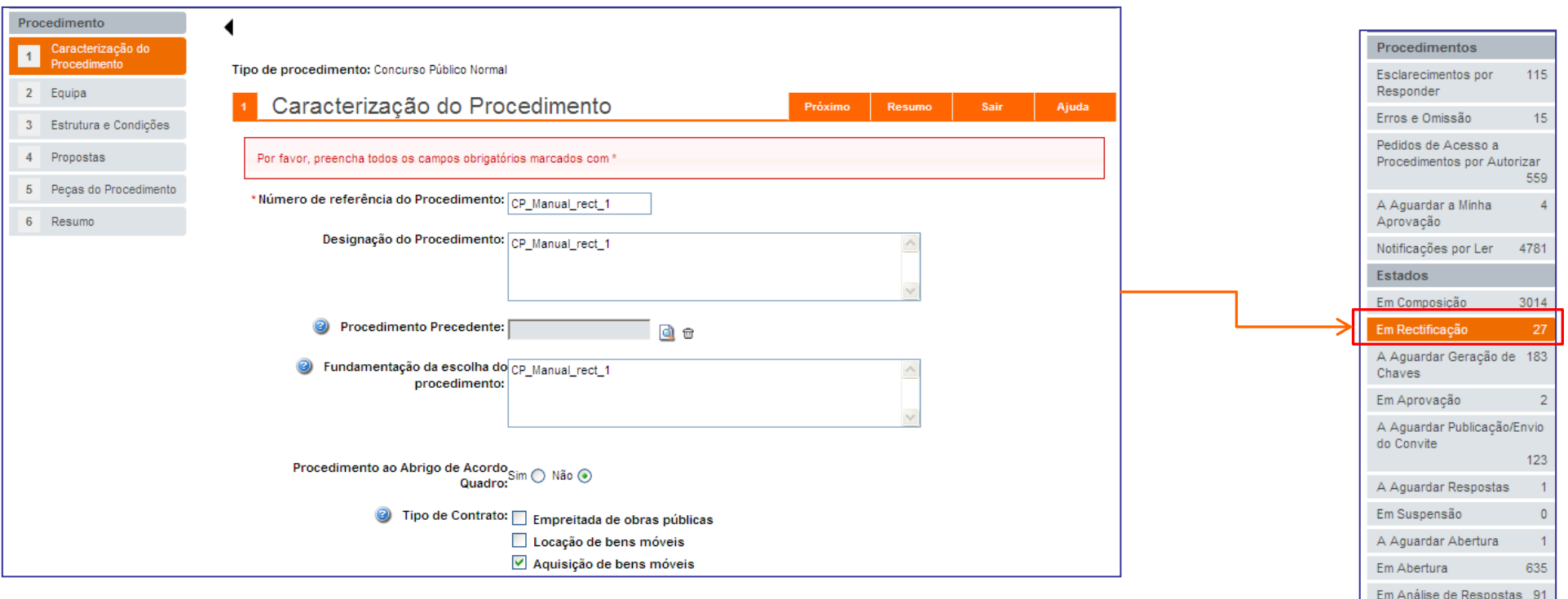

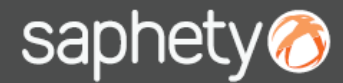

#### 3. Rectificação após envio de convite 4/5

Visão do concorrente: Do lado do concorrente o procedimento irá estar no estado de "Em rectificação" não lhe sendo possível criar ou submeter propostas.  $\mathbf{r}$ 

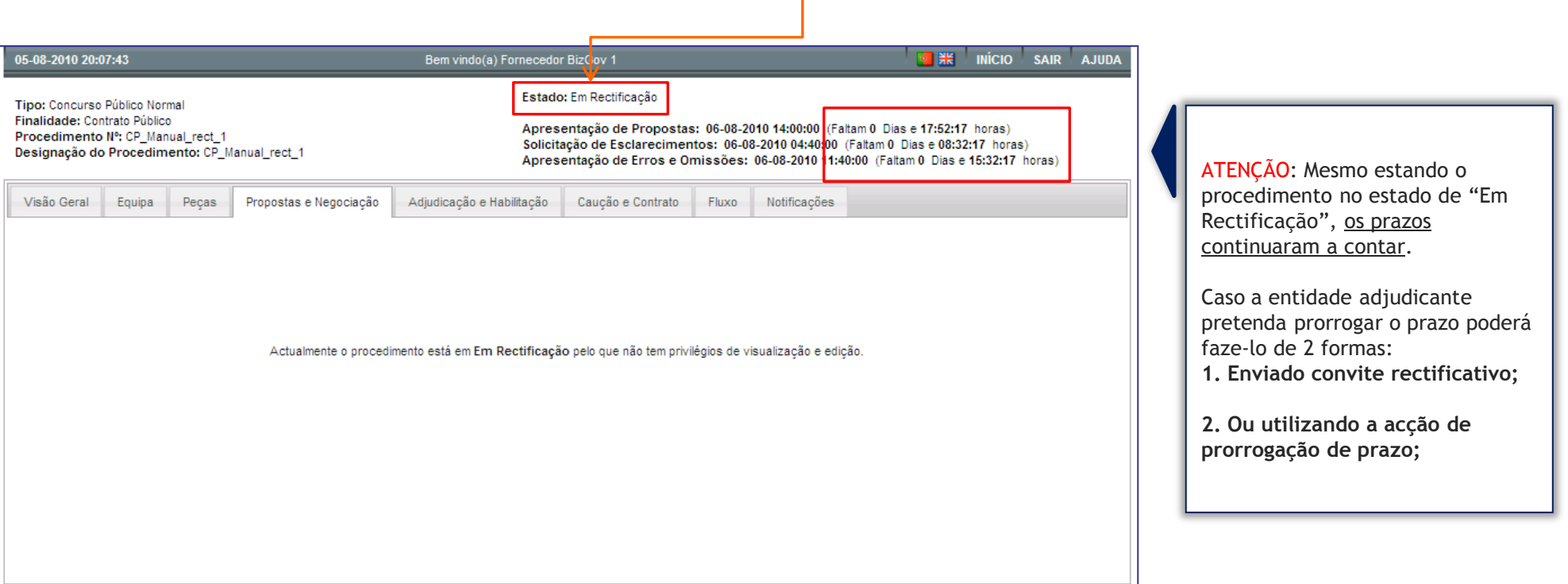

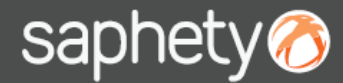

#### 3. Rectificação após envio de convite 5/5

Após a rectificação e o procedimento ser submetido novamente, a plataforma irá perguntar se o utilizador deseja notificar os concorrentes com as rectificações efectuadas. Caso diga que:

•**Sim** - será então visualizada a janela de notificação e após enviar a mesma irá em seguida ser-lhe questionado se deseja enviar convite rectificativo.

•**Não** - irá em seguida ser-lhe questionado se deseja enviar convite rectificativo.

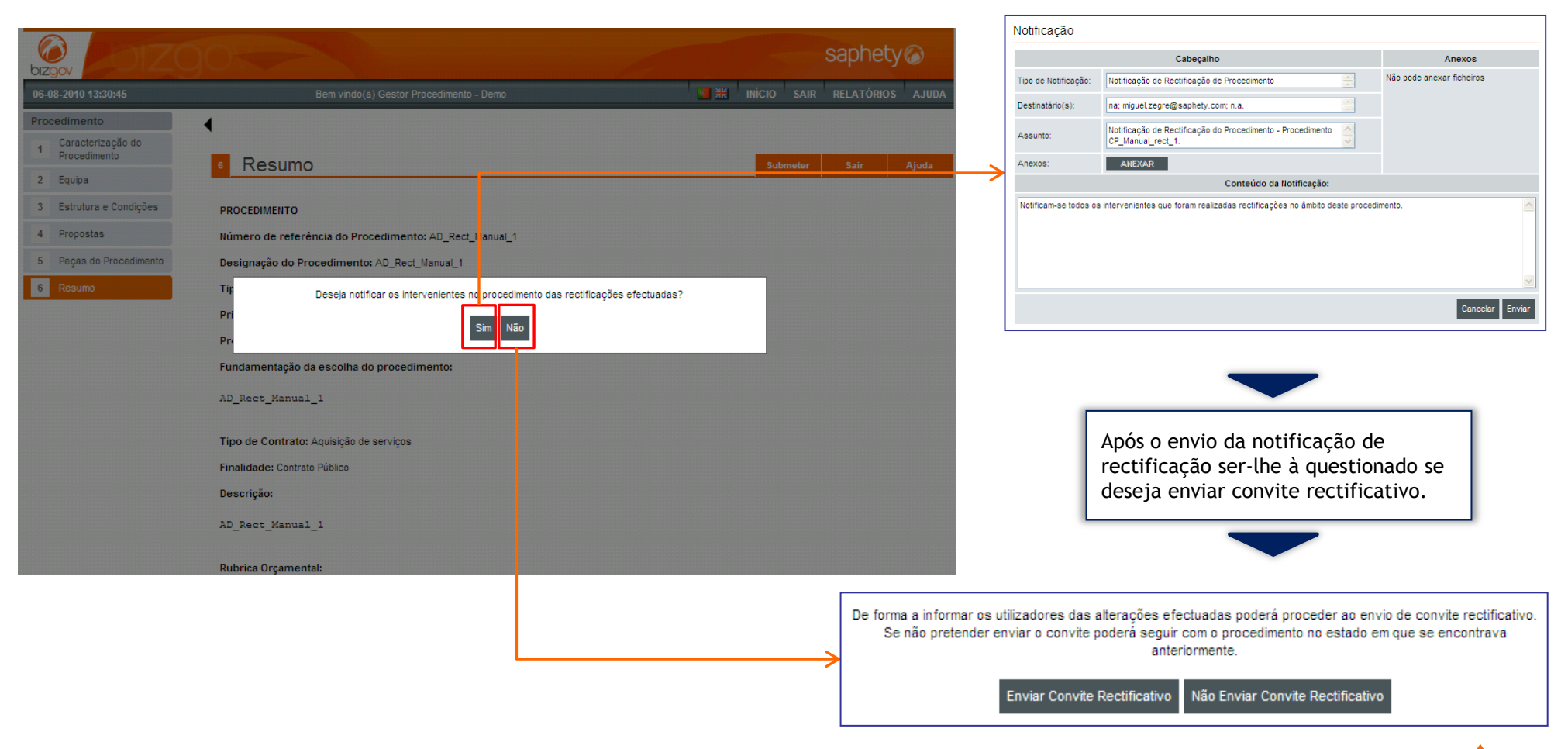

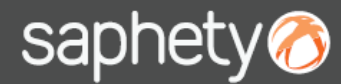

#### 3. Rectificação após envio de convite – enviar convite rectificativo 5/5.1

No caso de seleccionar a opção de enviar convite rectificativo o procedimento sairá do estado de "**Em rectificação**" para o estado de "**Aguardar Envio de convite**".

Deverá em seguida anexar o convite rectificativo e se pretender estabelecer novos prazos para o respectivo procedimento poderá também efectua-lo(mais informação acerca do envio de convites consultar manual de criação do respectivo procedimento).

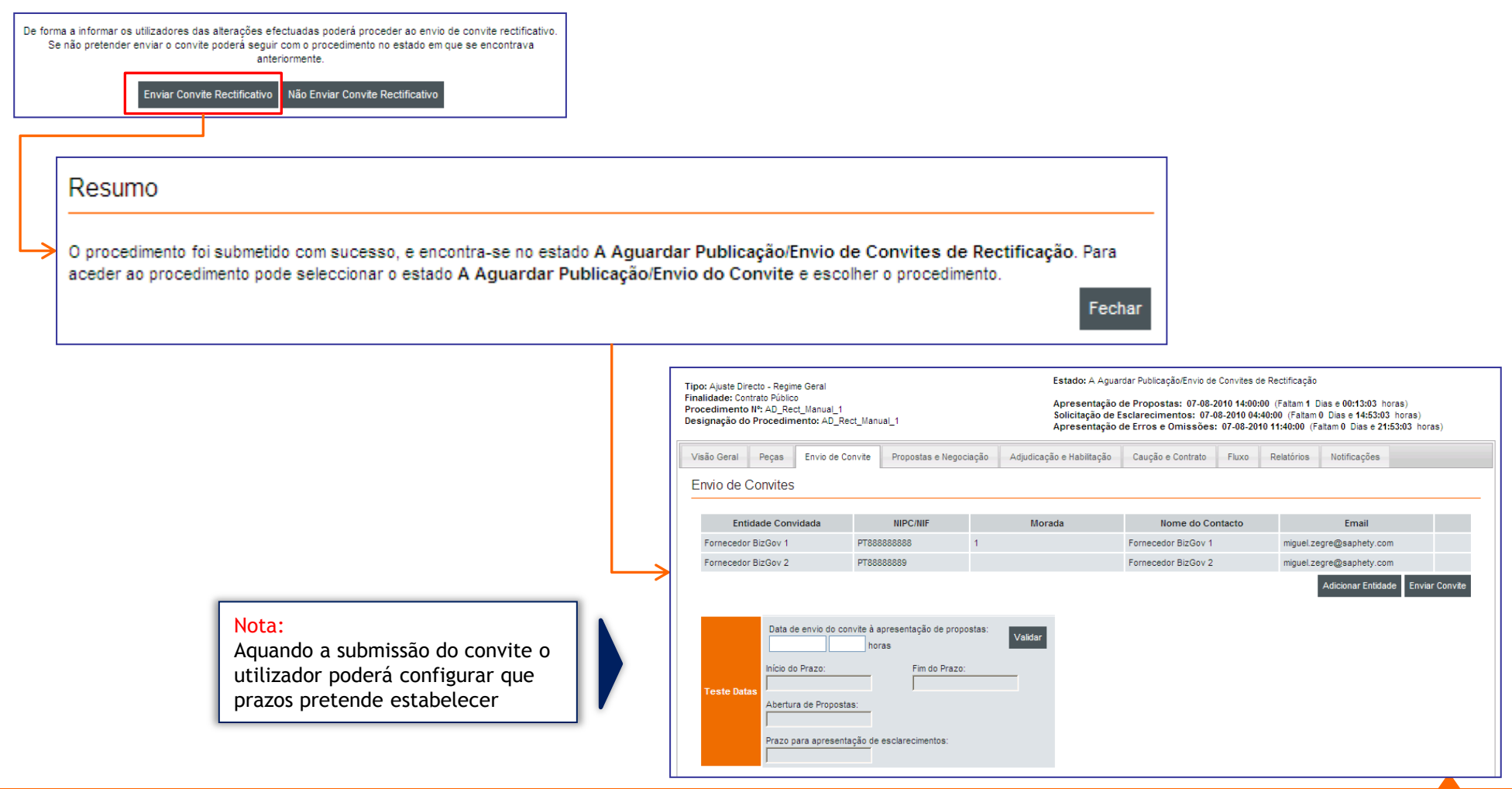

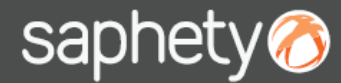

#### 3. Rectificação após envio de convite - não enviar convite rectificativo 5/5.2

No caso de seleccionar a opção de não enviar convite rectificativo o procedimento sairá do estado de "**Em rectificação**" para o estado de "**Aguardar Respostas**".

> Em Análise de Respostas 91 Em Negociação

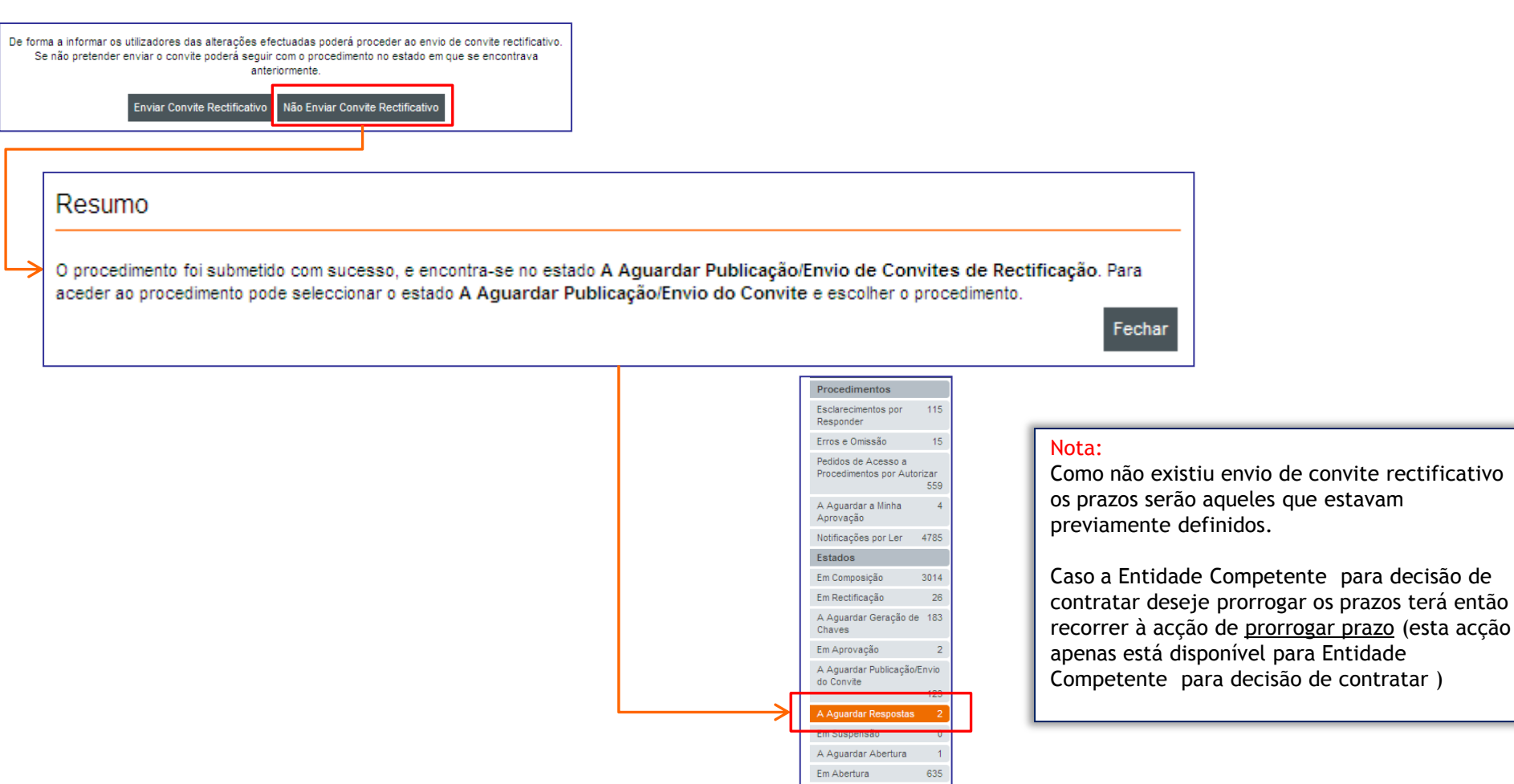

# saphety@ **ELECTRONIC SOLUTIONS TO IMPROVE YOUR BUSINESS**

**Julho/2010**